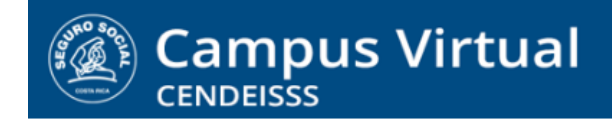

**campusvirtual.ccss.sa.cr** spllmsc@ccss.sa.cr

# **MANUAL DE USO ESTUDIANTE**

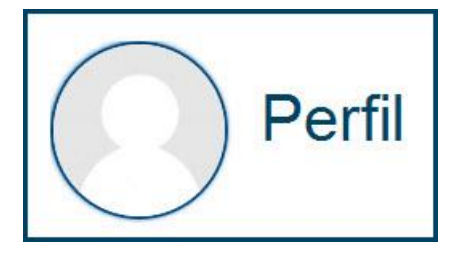

**1. Al registrarse en la plataforma el perfil del usuario aparece en la esquina derecha de la franja superior de la pantalla, identificado con la imagen del usuario y el nombre. Las herramientas de esta franja están visibles tanto en la pantalla inicial como al entrar al curso.**

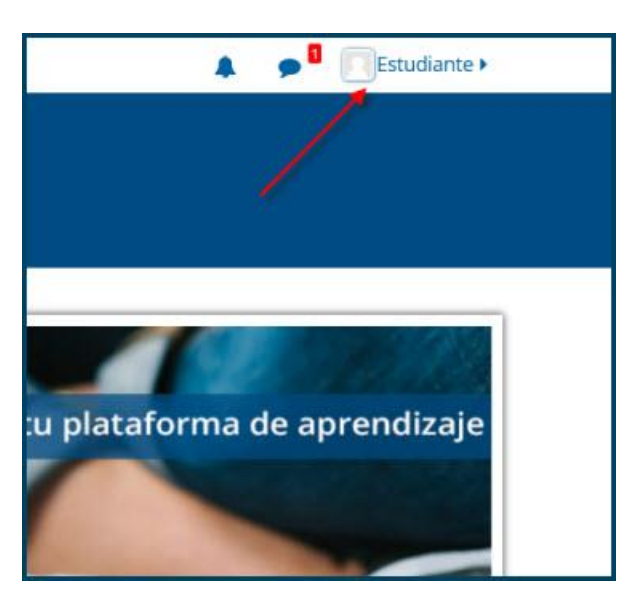

**2. Al dar clic sobre el nombre se despliegan las varias opciones que permiten ingresar a la información contenida en el perfil, revisar los mensajes, el calendario, los mensajes en los foros, entre otras. Para acceder al Perfil, de clic sobre esa opción.**

 $(c)$  BY-NC-ND

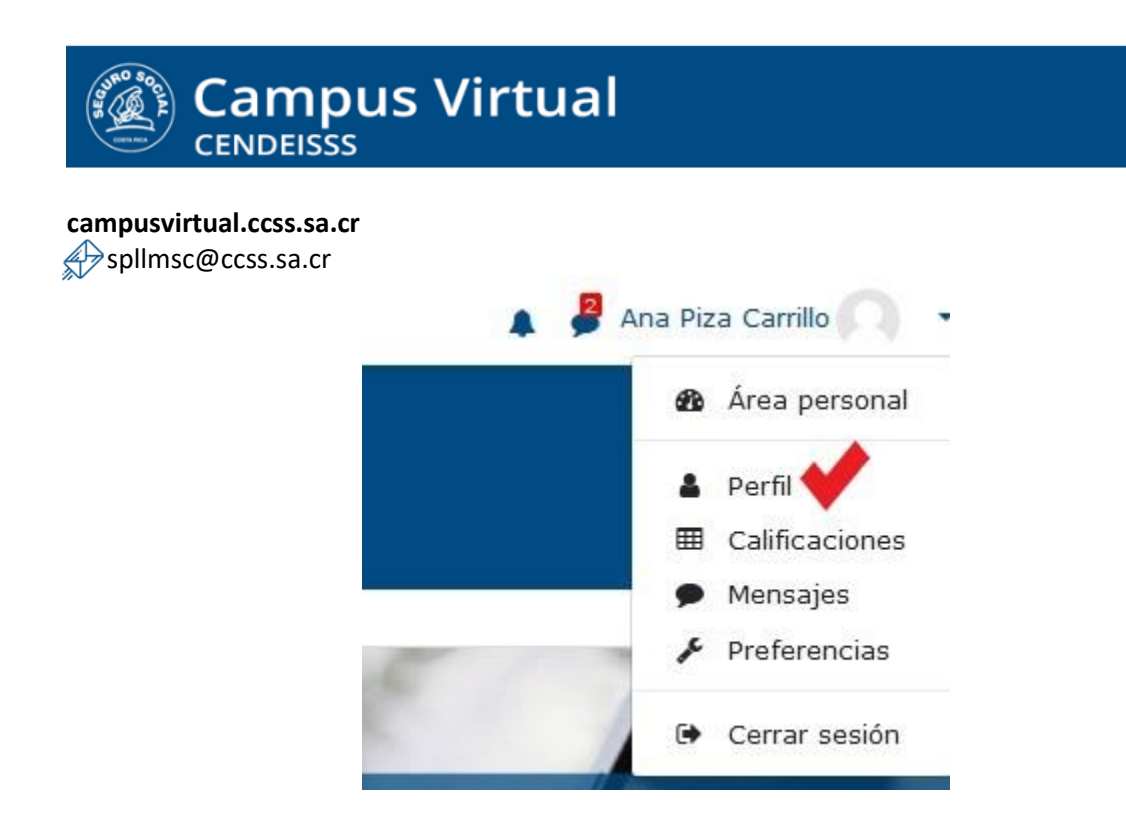

**3. En la pantalla que se despliega vienen varias secciones con información relacionada al usuario. Observe que la única sección que tiene opción de editar es Detalles del usuario.** 

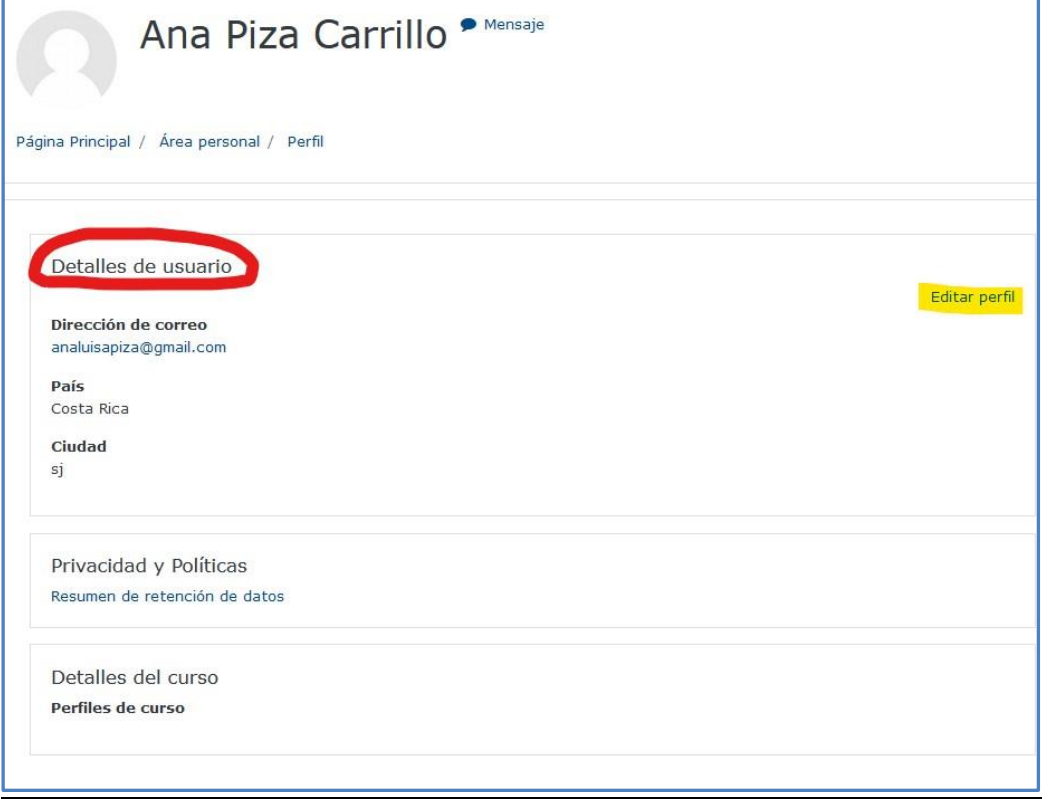

Campus Virtual 2018 por Campus Virtual. CCSS se distribuye bajo una Licencia Creative Commons Atribución-NoComercial-SinDerivadas 4.0 Internacional.

## $(G)$ ) BY-NC-ND

spllmsc@ccss.sa.cr

# **Cambios en Detalles del usuario (NO PERMITIDOS)**

**1. La información contenida en esta sección es muy delicada, pues no solo identifica al usuario, sino que permite mantener actualizados con precisión los registros sobre los resultados obtenido y las capacitación realizadas, entre otra información que se requiere para alimentar su perfil de capacitación en los registros institucionales. Por esa razón, el usuario NO debe modificar ningún dato incluido**

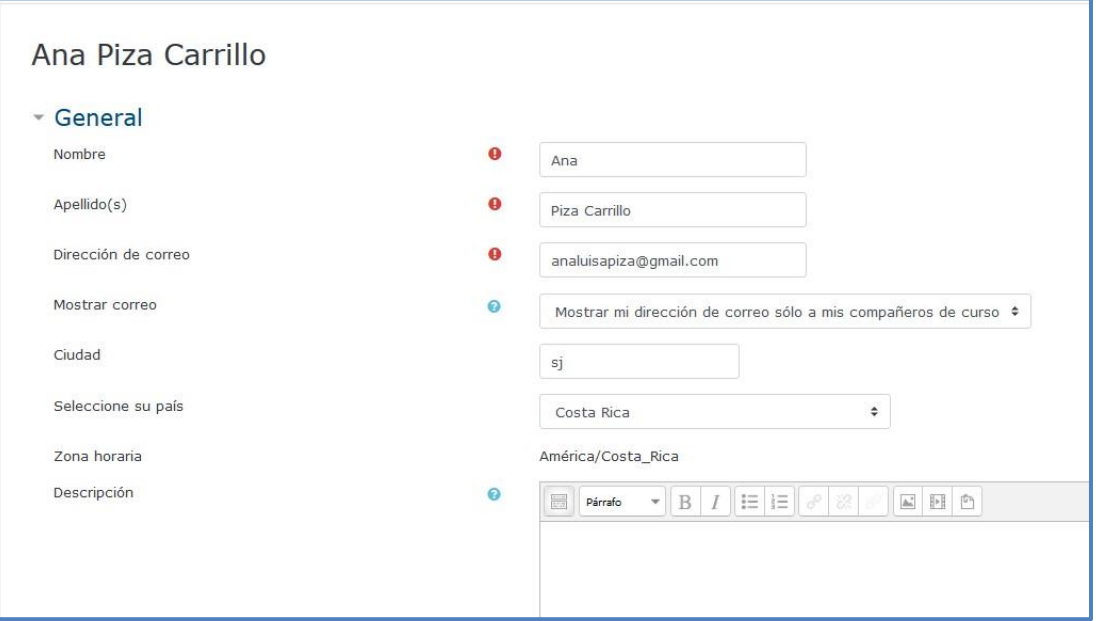

**IMPORTANTE:** Tome en cuenta que estas bases de datos NO llevan palabras tildadas, ni con Ñ o Ü. Tampoco se debe utilizar signos de puntuación o caracteres especiales (/\*-).

**Por favor, NO agregue estos elementos a su nombre, ni cambie ninguna información asignada a su perfil.**

**Si detecta algún error en la información registrada (que no sea tildes, ñ o ü) en su nombre o dirección electrónica, solicite el cambio al correo de Soporte tecnológico del Campus virtual: spllmsc@ccss.sa.cr**

 $(c)$  BY-NC-ND

spllmsc@ccss.sa.cr

# **Ingresar imagen de usuario (PERMITIDO)**

**El único ajuste permitido en el perfil del participante es ingresar la fotografía.** La imagen del usuario en su perfil es una práctica importante en las actividades en modalidad virtual, pues ayuda a fomentar el ambiente cercano, cálido y creativo, que se requiere para promover el aprendizaje significativo.

- **1. La fotografía debe tener las siguientes características:**
	- **a. Preferiblemente solo el rostro del usuario, pero puede admitirse hasta el torso (tipo pasaporte).**
	- **b. Puede tratarse de una fotografía formal o casual, siempre que se tome en cuenta que es un sitio oficial de la Institución, por lo cual la vestimenta debe estar acorde con los lineamientos generales sobre este tema que aplican para el personal de la CCSS.**
	- **c. El formato puede ser JPG o PNG.**
	- **d. Diseño cuadrado**
	- **e. Tamaño máximo 400 pixeles de base**

**La siguiente imagen tiene un tamaño de 400 px de base, como ejemplo del tamaño máximo que debe tener la fotografía que utilice**

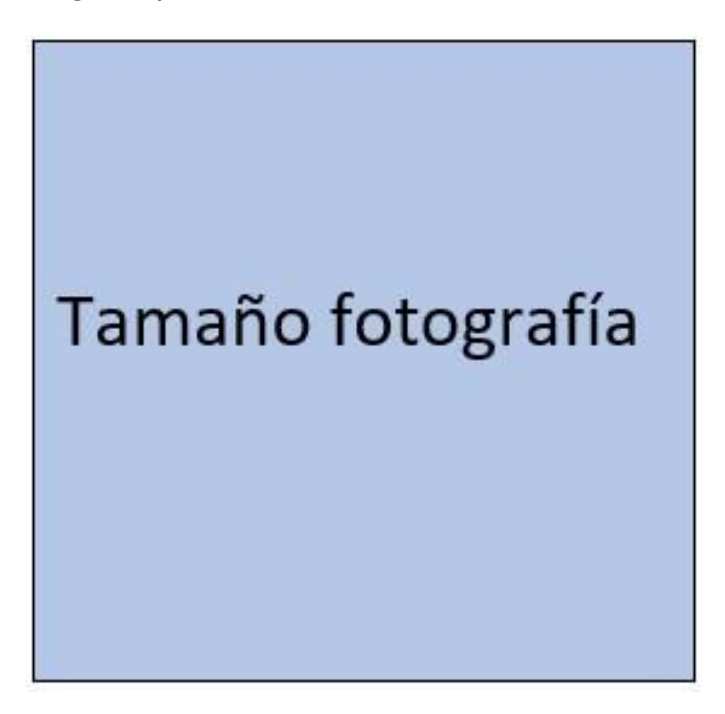

**2. En el apartado Imagen del usuario, de clic en la flecha que se encuentra en el centro del recuadro.**

 $(c)$  BY-NC-ND

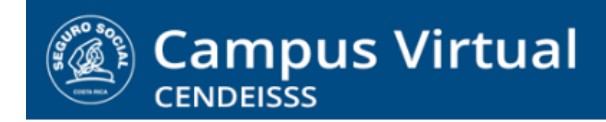

spllmsc@ccss.sa.cr

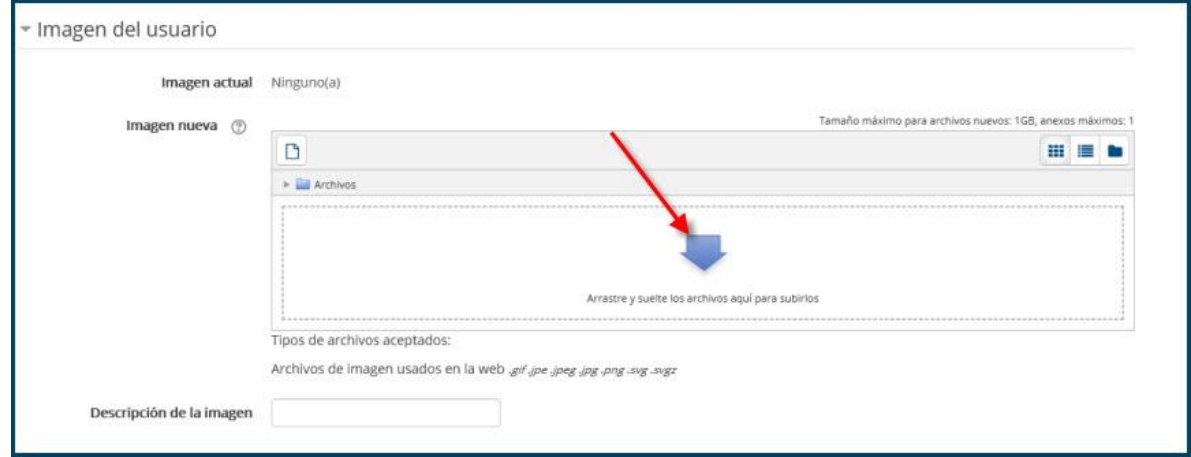

**3. Esta acción habilita una ventana en la cual se selecciona Subir un archivo**

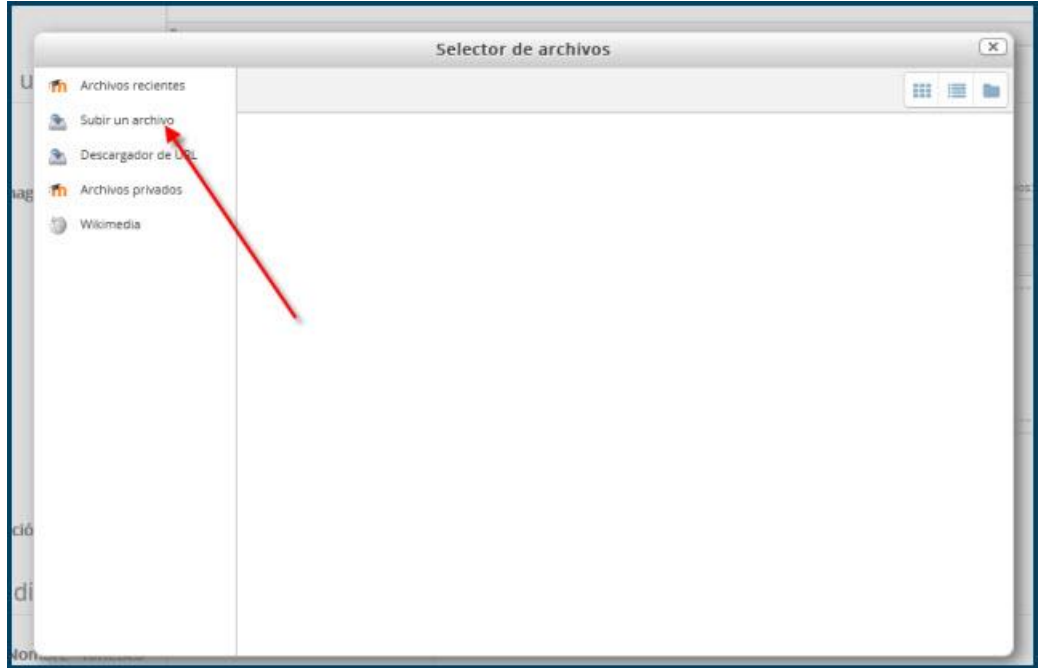

**4. En el espacio Examinar se da clic para buscar el archivo requerido en el equipo y cargarlo en el sistema.**

 $(G)$ ) BY-NC-ND

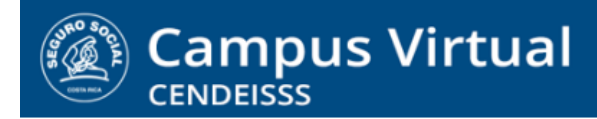

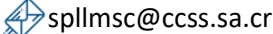

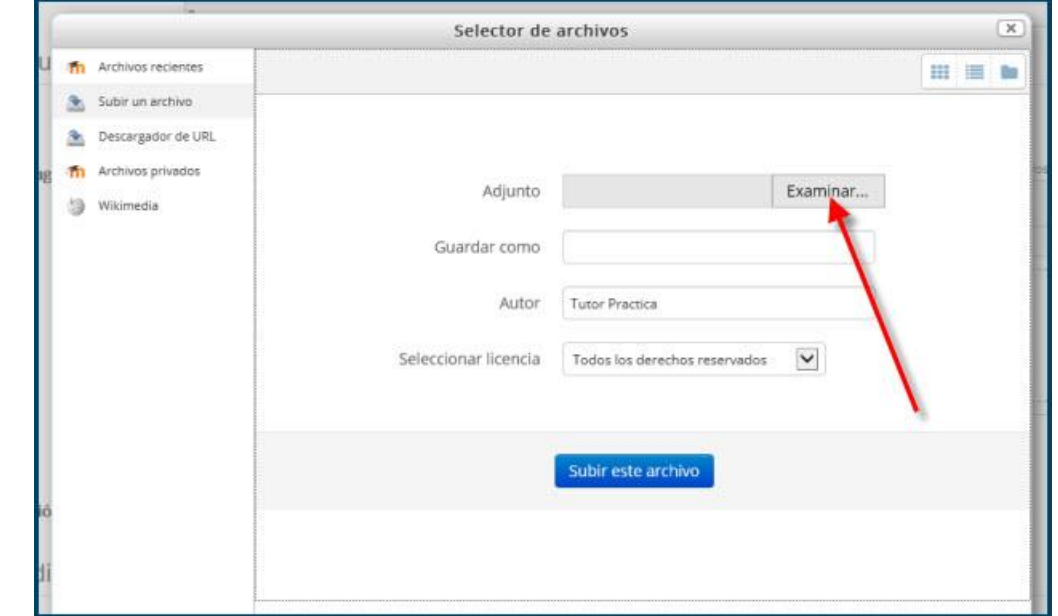

**5. Una vez identificado y cargado el archivo, se da clic para subirlo a la plataforma e incorporar la imagen a su perfil**

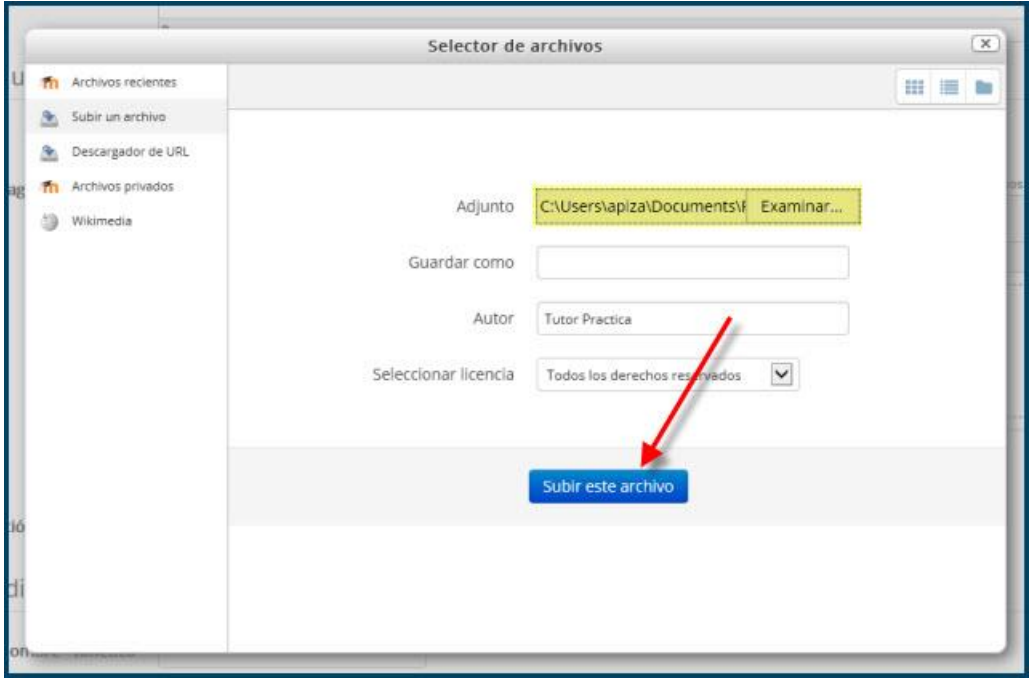

# $(c)$  BY-NC-ND

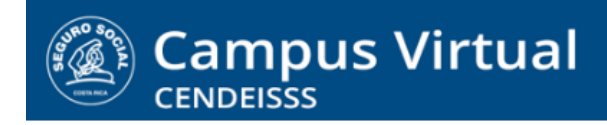

**campusvirtual.ccss.sa.cr** spllmsc@ccss.sa.cr

**6. Una vez cargada la imagen y ajustada la información del perfil, se procede a guardar los cambios haciendo clic en Actualizar información personal.**

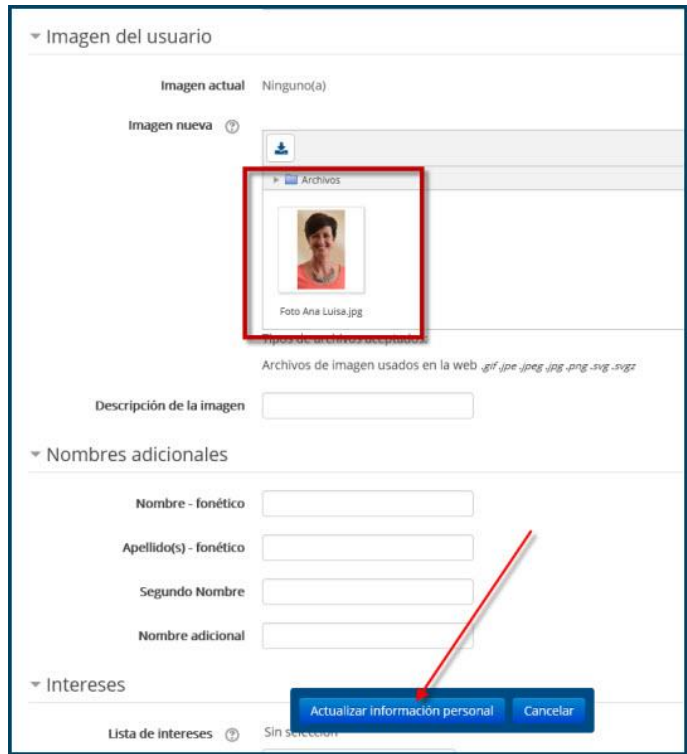

**7. En adelante aparecerá la imagen del participante a la par de su nombre, tanto en la página inicial como en cualquier actividad interna del curso en la que participe.**

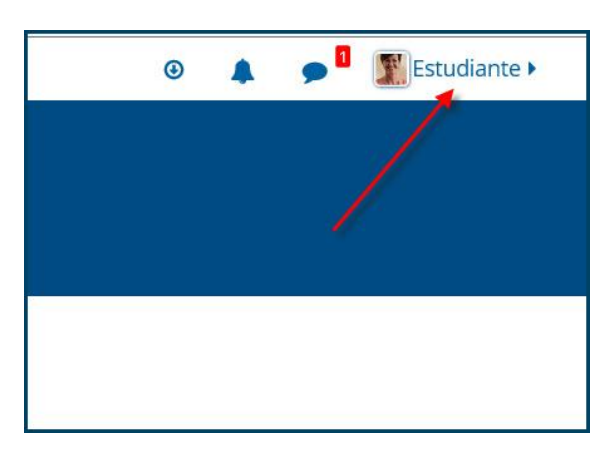

## $(Cc)$  BY-NC-ND